# Instruction to Upgrade Firmware on Your NVR System

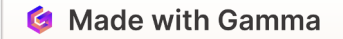

### **W-NVR**

- **GVT808N**
- N6952326527131
- 9013160200
- $3.0.3.1$
- $2019 04 29$   $09:21:09$
- Https://www.cvtus.com

## Confirm Your NVR Firmware Version Before Starting

#### **To Confirm the Current Version**  $\blacksquare$  To communicate Current Version

Navigate to 'System Settings' in the NVR Menu and Click on 'System'

### 2 **Conset Christ Can Be Upgraded** 2 **Only the Following Versions Can Be Upgraded**

CVT808N Flrmware Ver. 3.0.3.1 Built Time: 2019-04-29 CVT FIRM FIRM FIRM ON THE STREET PRINT THE STREET STREET STREET AND IN THE STREET STREET AND IN THE STREET STR (No Monitor Model)

CVT808A Flrmware Ver. 3.0.3.1 Built Time: 2019-04-29 CVT 808 FIRM A FIRM OF A FIRM AND ITELLITY THE STREET OF A FIRM A STREET OF A STREET OF A STREET OF A STREET O (w/Built In Monitor Model)

3 Checking the firmware version is essential for stable system operation

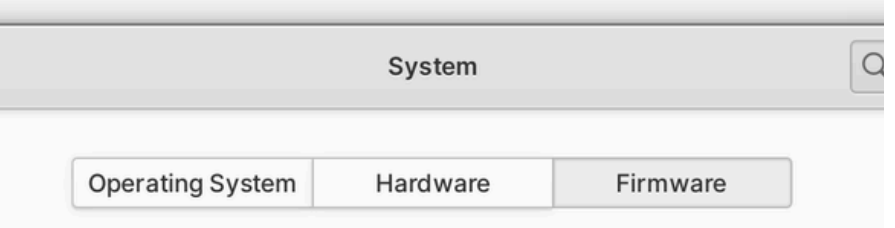

vided by device manufacturers can improve performance and fix critical securit

### Download File from the Link

For CVT808A FIrmware Ver. 3.0.3.1 (w/Built In Monitor Model)

[FWHI36D\\_20200619\\_W-NVR\\_CVT808A\\_3\\_0\\_8\\_0\\_9013160200.rom](https://drive.google.com/file/d/1dySJp-AHmELUUsO-PMlo0fjMTaykSL5S/view?usp=sharing)

For CVT808N FIrmware Ver. 3.0.3.1 (No Monitor Model)

[FWHI36D\\_20200821\\_W-NVR\\_CVT808N\\_3\\_0\\_8\\_3\\_9013160200.rom](https://drive.google.com/file/d/1NCrF9FILoAyuYms6148YMov3lbG1DNr5/view?usp=sharing)

are

are

**SJGO** 

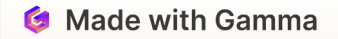

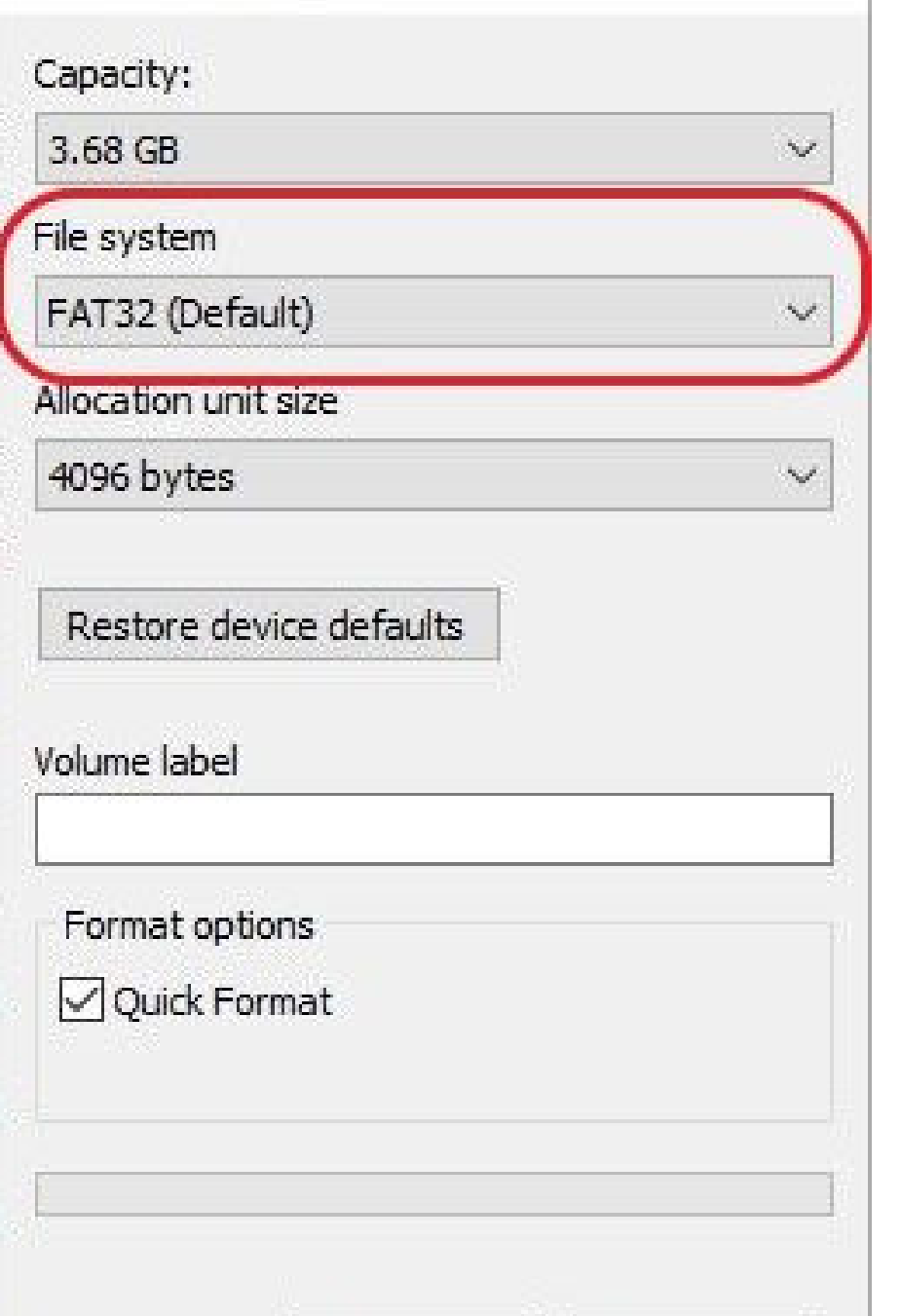

### Transfer New Firmware from Your PC to the USB Drive

Format Your USB Drive with the FAT32 File System

Save the Firmware in the Root Directory, Not in a Subdirectory.

![](_page_3_Picture_4.jpeg)

### Insert Your USB Drive into Your NVR

![](_page_4_Picture_1.jpeg)

### Navigate to System Setup > System > System Upgrade > Local Upgrade in Your NVR

![](_page_5_Figure_1.jpeg)

Click 'Local Upgrade' to Begin the Upgrade Process.

Your NVR System Will Reboot After Completion